### **Customer Education**

# How to Setup Automated Document Rules

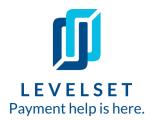

Document Rules automatically create and send your documents based on deadlines, dollar amounts, and more. With document rules, you can be more hands-off in your Levelset account, leaving space for all of your other tasks! Read on to learn about your settings when setting up Document Rules.

**Step One: Find your Document Settings.** Once you are logged into your Levelset account (go to levelset.com and click the "Login" button in the top right corner), click the settings gear icon in the top right and select **"Document Settings"**.

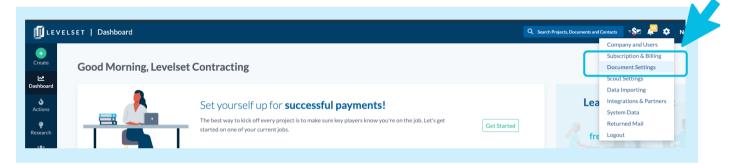

**Step Two: Select which document type you are creating a rule for.** Once in your document settings, click **"+ Add New Doc Rule"** (there are two buttons - either works!) and select which document you would like to setup. You'll see you can setup a Document Rule for almost every document. \*While "Monthly Notices" is on this list, you can only setup this Document Rule if you have the Monthly Notice Control feature as a part of your plan. Not sure? Get in touch with your personal Payment Expert to find out or learn more!

|                       | LSET   Doc Rules           |                      | Select Document Type ×                                                                 | 🔍 Search Projects, Documents and Contacts 🖘 🖗 🏟 Need help? |
|-----------------------|----------------------------|----------------------|----------------------------------------------------------------------------------------|------------------------------------------------------------|
| +<br>Create           | Doc Rules Mail Preferences | Cancellation Reasons | Set my projects up for success                                                         |                                                            |
| <b>⊡</b><br>Dashboard |                            |                      | Preliminary Notice<br>Promote visibility on a project and protect your payment rights. | + Add New Doc Rule                                         |
| ی<br>Actions          | Name                       |                      | Sat multuraises un fax success                                                         | Review Period                                              |
| @<br>Research         |                            |                      | Create conditional or unconditional waivers based on your accounts receivable.         |                                                            |
| Companies             |                            |                      | eeust conditional or unconditional walvers based on your accounts payable.             |                                                            |
| tinvoices             |                            |                      | Resolve problem payments                                                               |                                                            |
| Projects<br>Documents |                            | You can set it and f | Payment Reminder<br>Send a payment reminder on unpaid invoices.                        | r corner to save you time and                              |
| 😴<br>Expert Help      |                            |                      | Send a notice of non-payment on a project and protect your payment rights.             |                                                            |
|                       |                            |                      | Notice of Intent     Attempt to secure payment before a lien.                          |                                                            |

### **How to Setup Automated Document Rules**

#### **Customer Education**

3

**Step Three: Fill out your preferences for your Document Rule.** Now that you've decided which document you want to be automated, the settings are where you can customize the rule a bit to set it up in a way that is comfortable for your workflow.

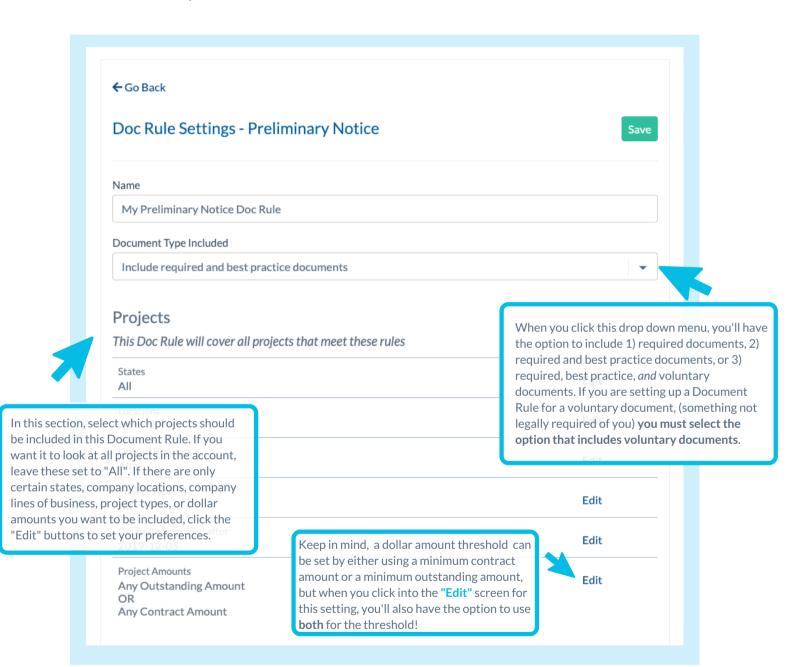

## **How to Setup Automated Document Rules**

#### **Customer Education**

Settings continued...

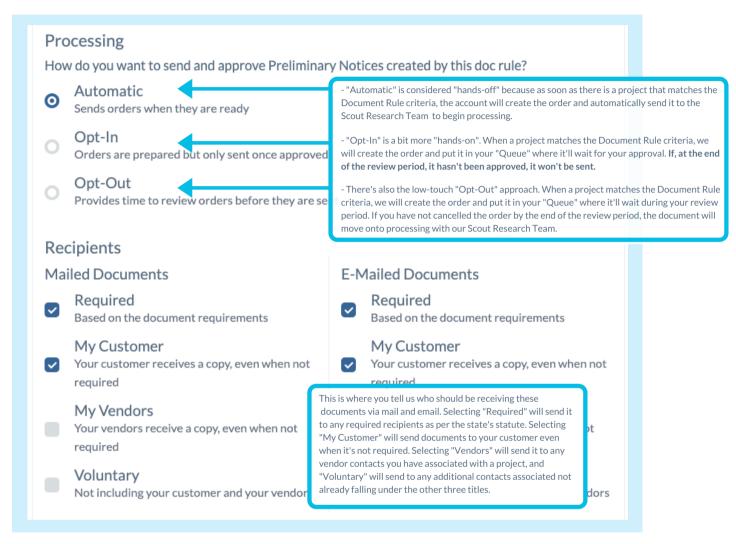

Depending on the level of processing you chose, the final two settings give you control over when we should send or queue up these documents for your review. You can choose to trigger based on "Days before Notice Deadline" or "Days after last unpaid invoice" under "Timing". For required notices, most customers trigger based on the notice deadline. For documents like invoice reminders or lien waivers, "Days after last unpaid invoice" might make more sense. You'll only see the "Review Period" setting if you've selected "Opt-In" or "Opt-Out" processing. The review period is how long the documents will sit in your Queue waiting for you to either approve them (with Opt-In), or cancel them (with Opt-Out).

| Timing         When should Preliminary Notices be added to your queue?         15       Days before Notice Deadline | Review Period<br>How long should Preliminary Notices stay in your queue?                                                                                                    |   |
|----------------------------------------------------------------------------------------------------|----------------------------------------------------------------------------------------------------|---|
| Days after last unpaid invoice Include Expired Deadlines                                                            | 5 Days<br>Save Save Days When you're all set, click the green<br>"Save" button and get started on you<br>next Document Rule! The number of<br>Document Rules you have depends of<br>which plan you're on. | f |

Need help? Call Levelset's five-star Support team at 855-927-2737 or email mail@levelset.com.